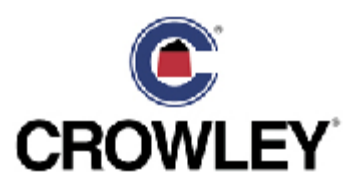

#### Procurement Management Accounting

### Portal Invoice Submission

**USER REFERENCE** V.5

To help facilitate the invoices submission for payment, Crowley has designed a solution for the vendors to upload their invoices via the web.

Begin with an Internet connection, open a browser web page, and type in the following Crowley web site for Invoice submission.

The address is - - **https://financials.crowley.com/lawson/portal/**

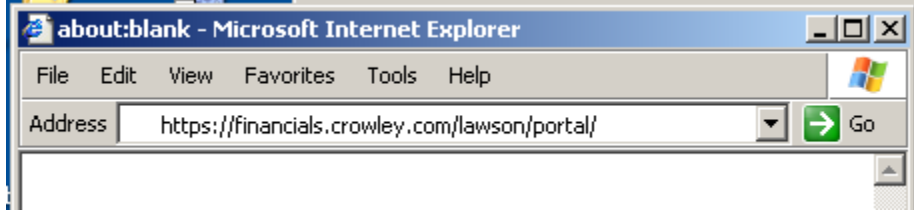

This will transfer to the Crowley Financials Vendor Portal page. Vendors will connect using their Crowley Vendor User ID and their originally issued password.

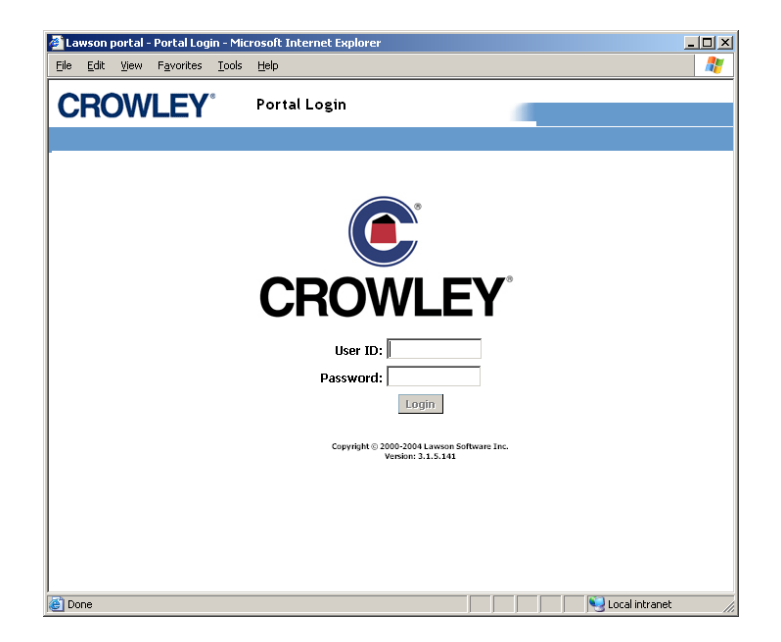

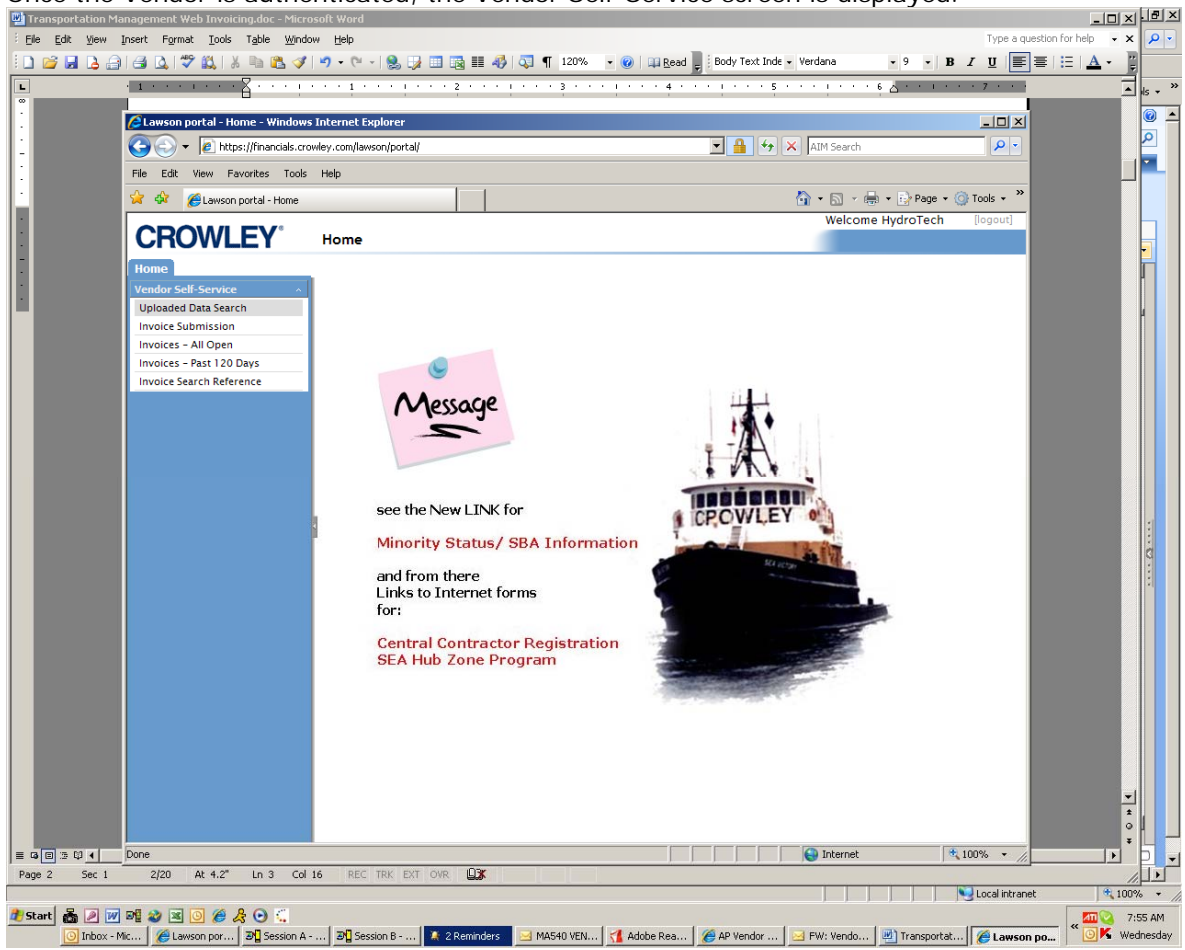

Once the Vendor is authenticated, the Vendor Self-Service screen is displayed.<br>El Transportation Management Web Involcing doc-Microsoft Word

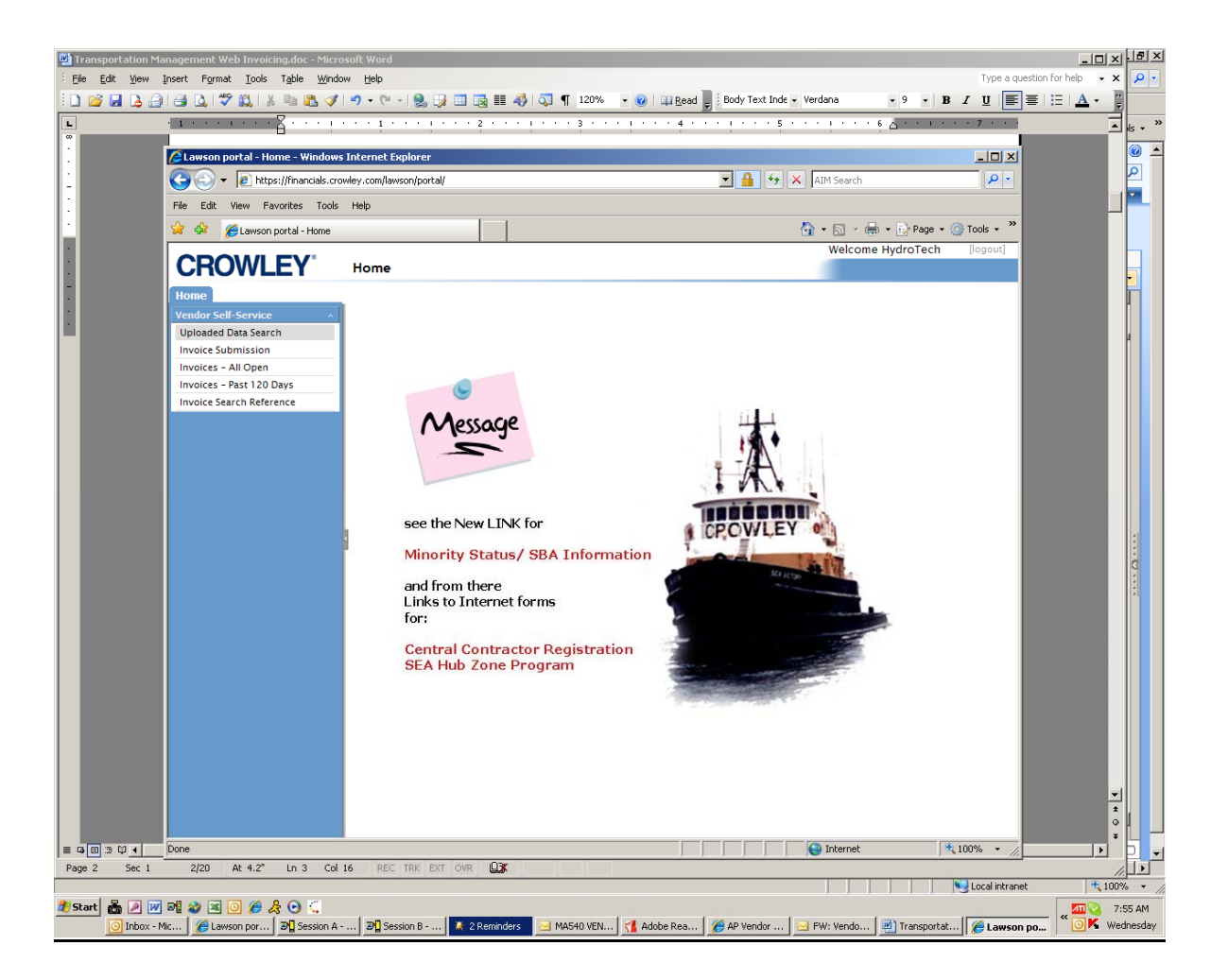

Options on the left side of the screen on the navigation pane display the applications available to the vendor. Vendor Self Service includes the Uploaded Data Search; an Invoice Submission; an Invoice Activity status Template.

# **CROWLEY®**

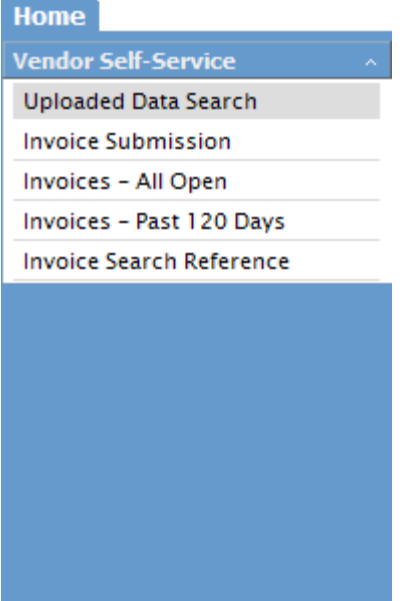

Selecting the "Invoice Submission" link on the navigation pane displays the template. The vendor's remit to information is displayed at the top of the template (verify for accuracy). (PO = Yes) will default, or add a PDF invoice manually by selecting the Non Purchase Order tab

## **Crowley Invoice Submission**

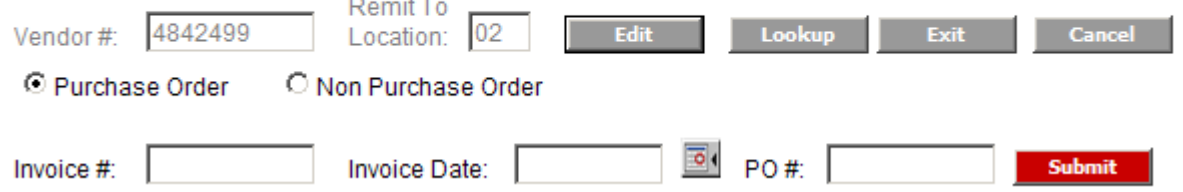

Type Invoice number; select the Invoice Date via the calendar and type the PO number

#### **Loading Invoices:**

From the Vendor Invoice Submission type the Invoice  $#$ , select the Invoice date,

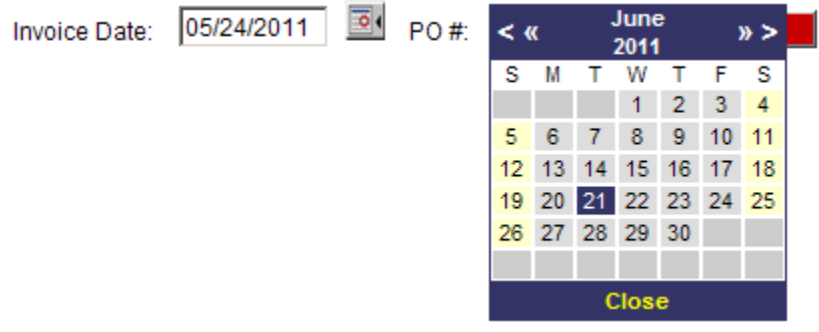

and type the PO number.

## **Crowley Invoice Submission**

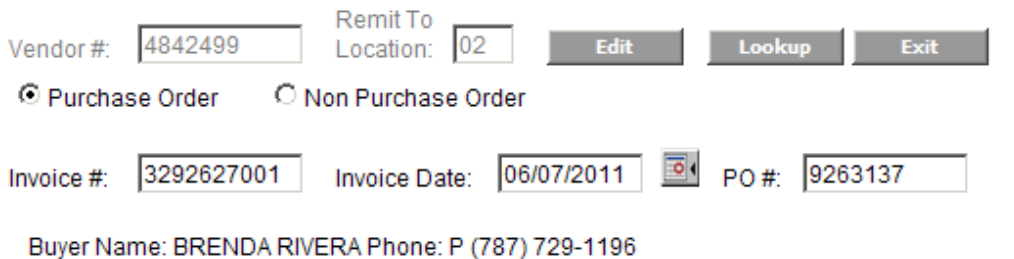

Select the Submit tab

The Invoice submission PO Detail lines will appear and this is where the Qty shipped is typed

Or select the  $\begin{array}{|c|c|c|c|c|c|}\n\hline\n\textbf{Create All} & \textbf{tab} when the order is shipped complete}\n\hline\n\end{array}$ 

(Contact the Crowley Buyer for all PO Detail discrepancies).

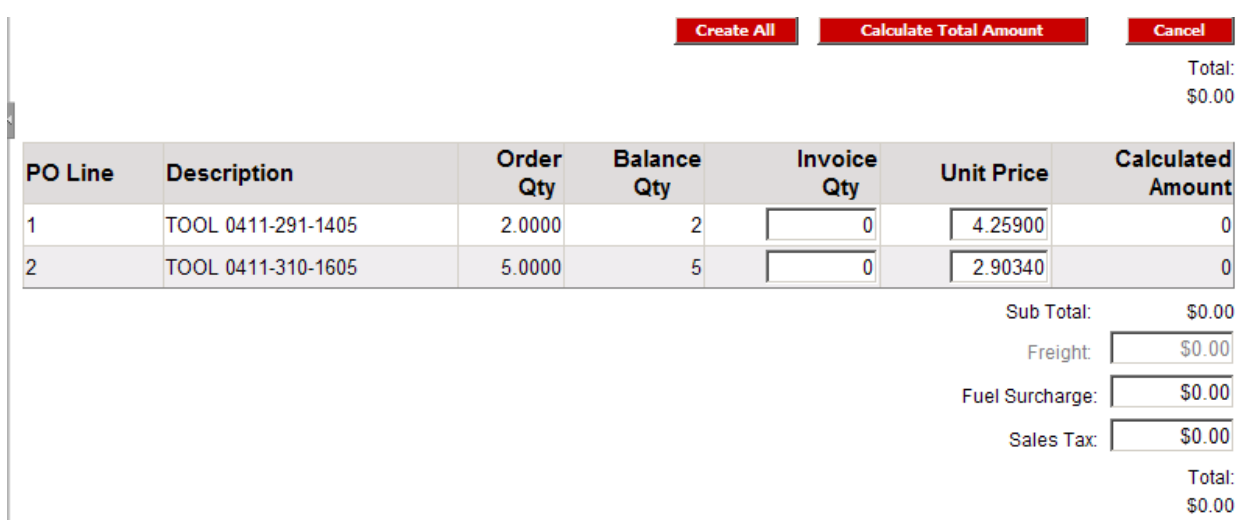

Update QTY shipped; Select Calculate Total Amount tab and once invoice total is in agreement then select the Submit Detail Tab

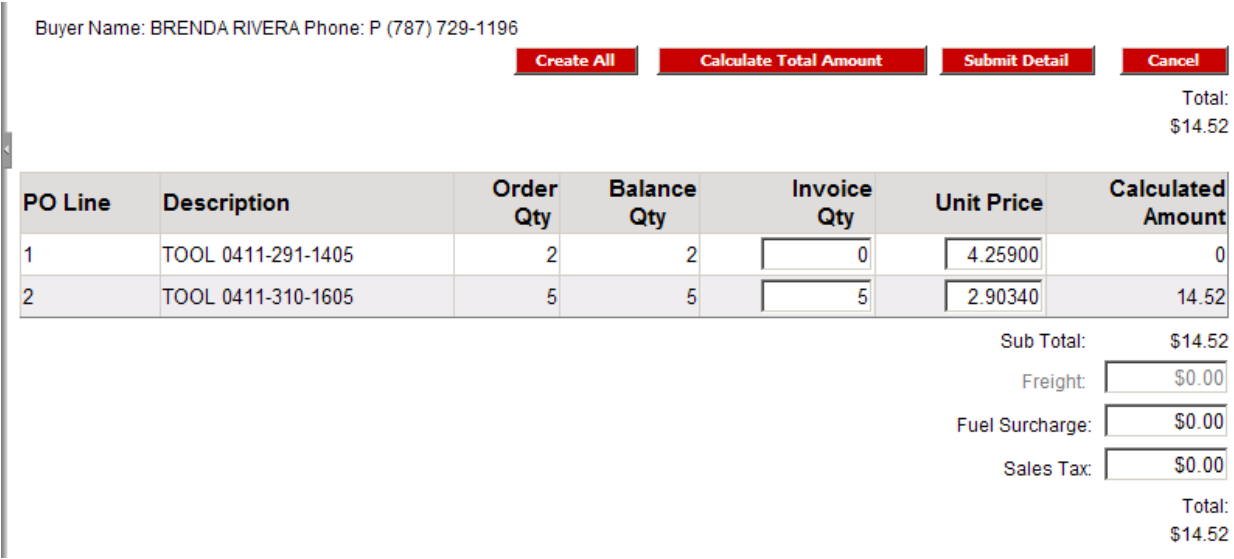

Freight and Sales Tax tabs only accessible if authorized by Crowley's Purchase Order

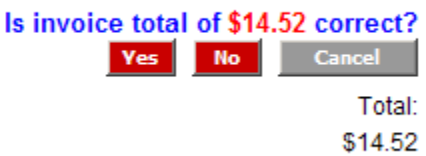

By selecting the Yes tab the invoice data will be submitted and will provide you with a data receipt confirmation.

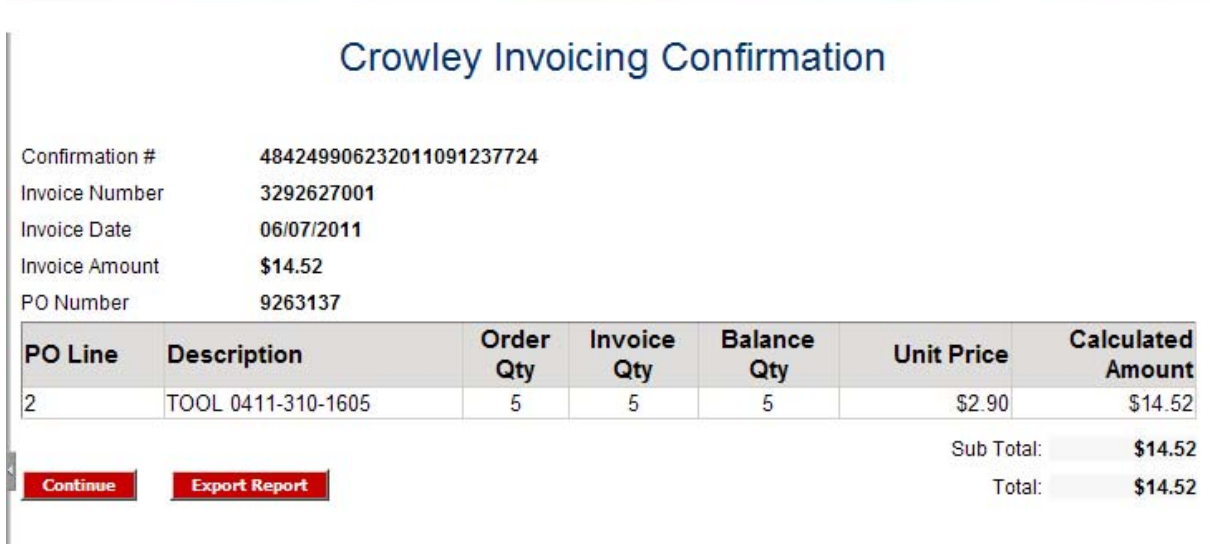

Add a PDF invoice manually by selecting the Non Purchase Order tab

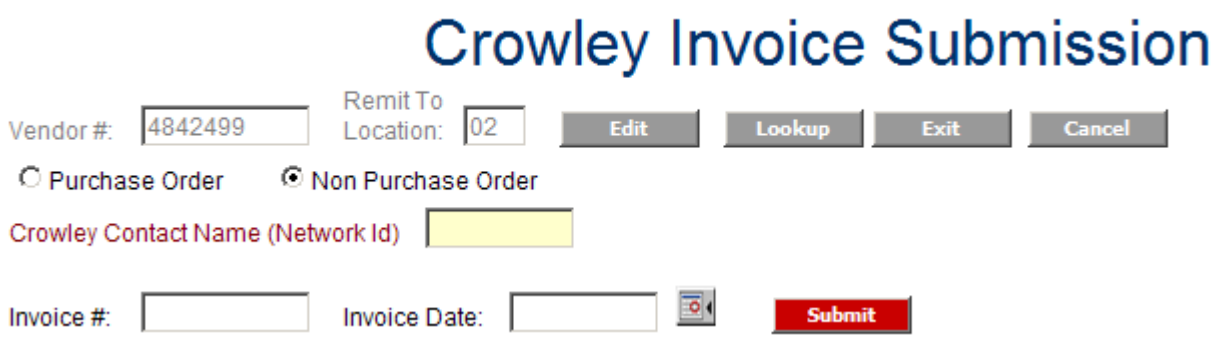

Type the Crowley Contact Name; Invoice #; select the Invoice Date and Submit

The browse tab will appear that will open to your Network Drive. Locate and select the file for document uploading. The Submit Invoice tab will load the invoice into Crowley's imaging database

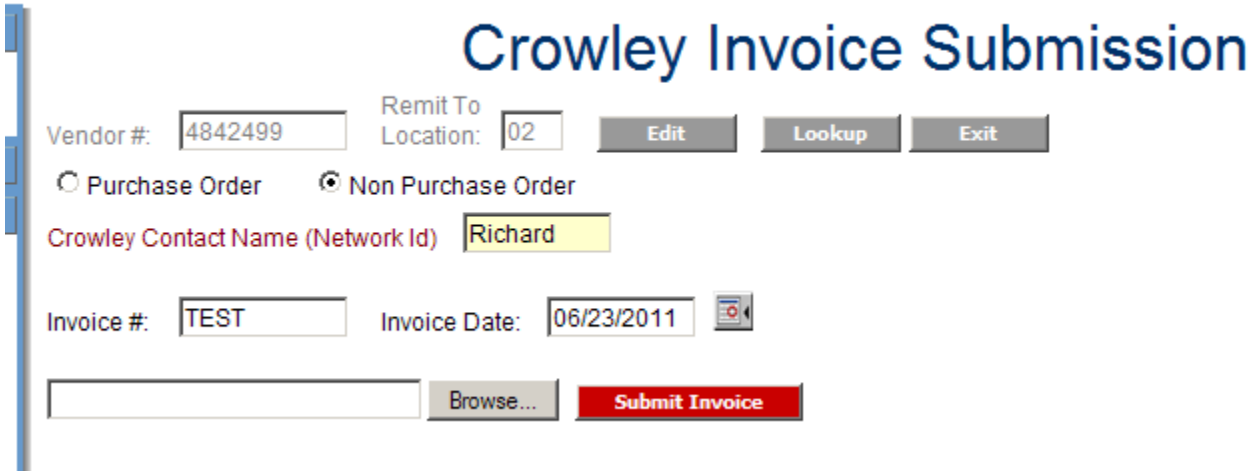

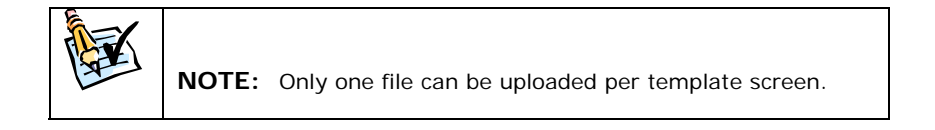